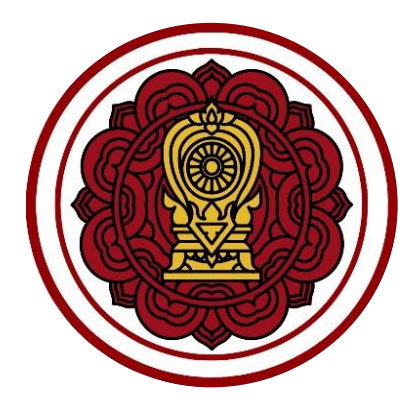

**ระบบยื่นเรื่องออนไลน์(ORSS)**

**ขั้นตอนการจัดส่งแบบรายงานผู้สำเร็จการศึกษา (ปพ.3) สำหรับ โรงเรียนในระบบ ประเภทสามัญศึกษา**

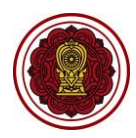

# **สารบัญเนื้อหา**

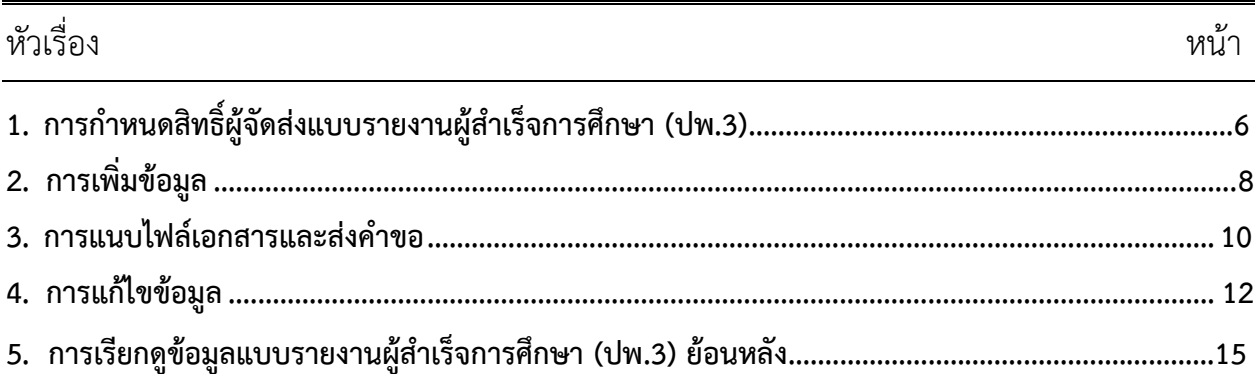

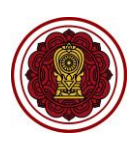

# **สารบัญรูปภาพ**

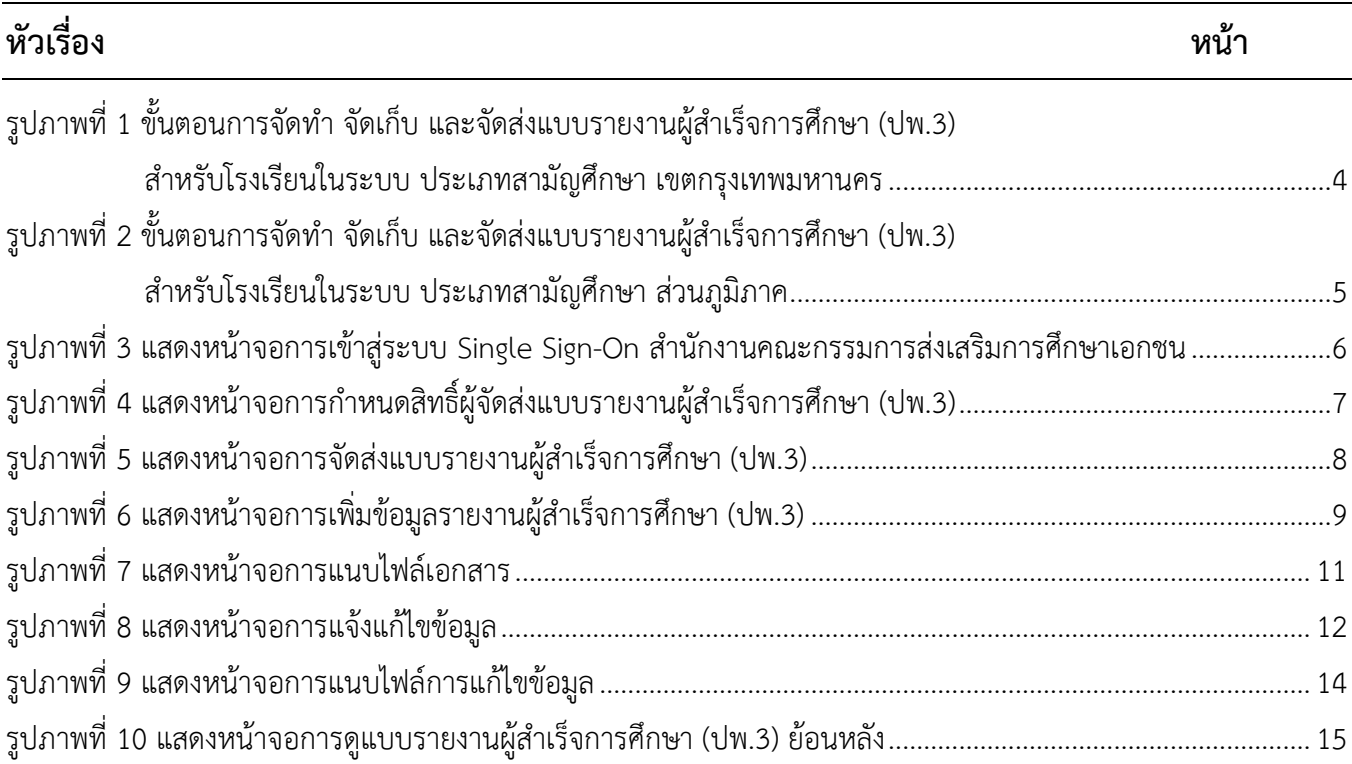

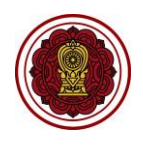

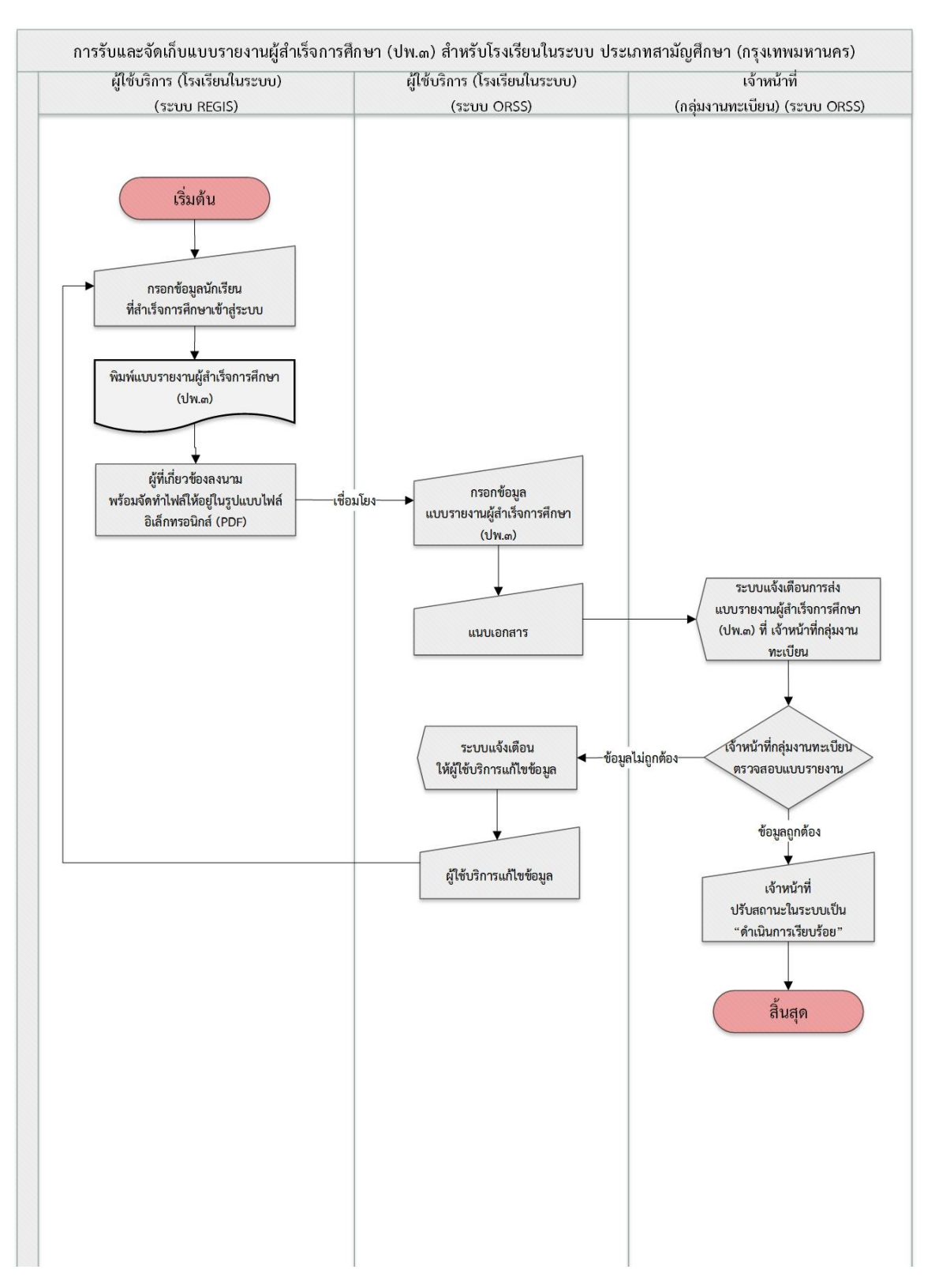

*รูปภาพที่ 1 ขั้นตอนการจัดทำ จัดเก็บ และจัดส่งแบบรายงานผู้สำเร็จการศึกษา (ปพ.3) สำหรับโรงเรียนในระบบ ประเภทสามัญศึกษา เขตกรุงเทพมหานคร*

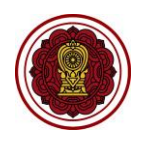

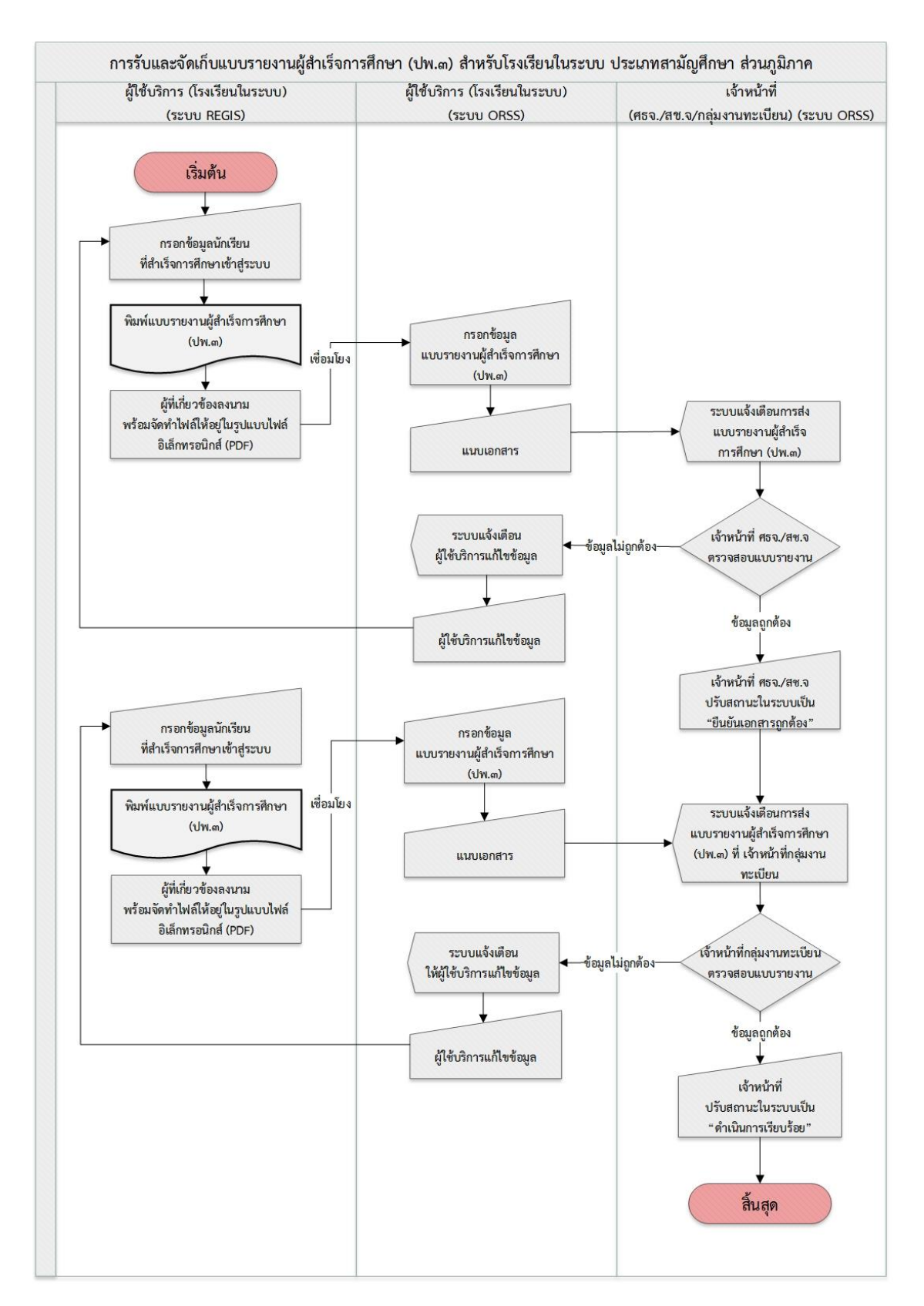

<span id="page-4-0"></span>*รูปภาพที่ 2 ขั้นตอนการจัดทำ จัดเก็บ และจัดส่งแบบรายงานผู้สำเร็จการศึกษา (ปพ.3) สำหรับโรงเรียนในระบบ ประเภทสามัญศึกษา ส่วนภูมิภาค*

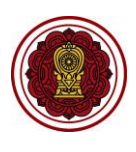

# **1. การกำหนดสิทธิ์ผู้จัดส่งแบบรายงานผู้สำเร็จการศึกษา (ปพ.3)**

ผู้ดูแลระบบของโรงเรียน (Admin School) สามารถกำหนดสิทธิ์ผู้จัดส่งแบบรายงานผู้สำเร็จการศึกษา (ปพ.3) ได้ดังนี้

- 1) เข้าสู่ระบบ **Single Sign-On สำนักงานคณะกรรมการส่งเสริมการศึกษาเอกชน** (https://sso.opec.go.th/)
- 2) คลิก **ศูนย์บริการการศึกษาเอกชนออนไลน์(PESO)**

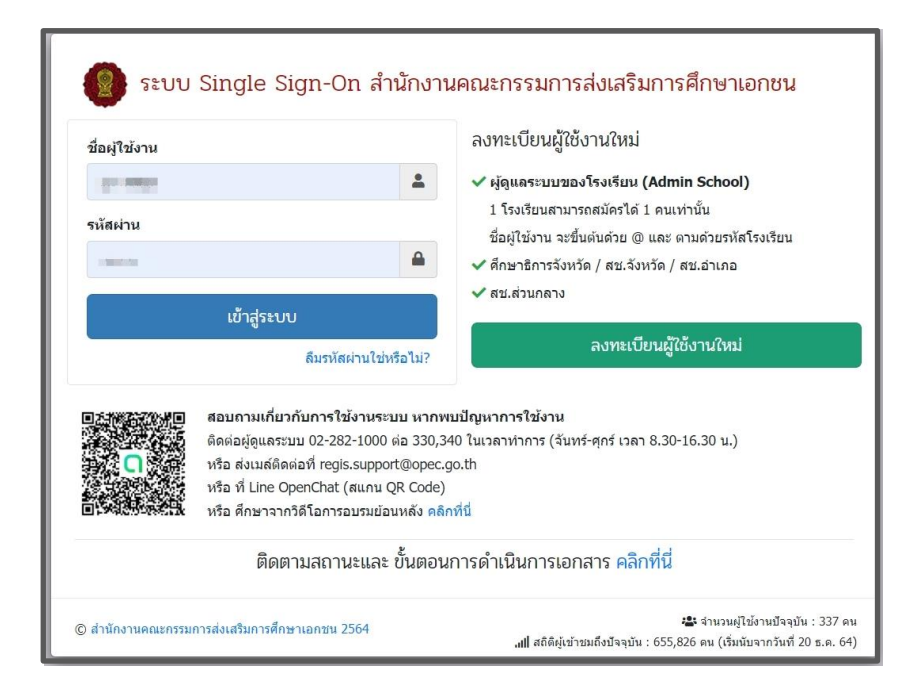

<span id="page-5-0"></span>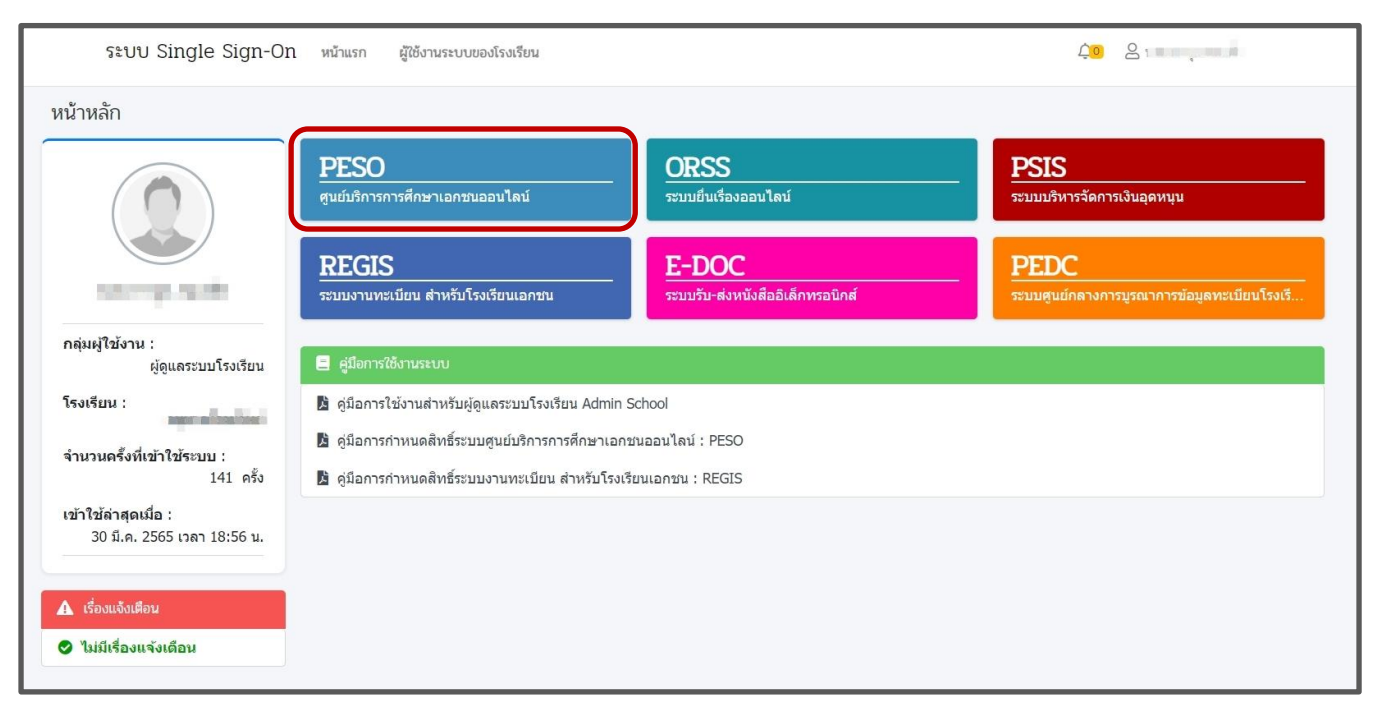

*รูปภาพที่ 3 แสดงหน้าจอการเข้าสู่ระบบ Single Sign-On สำนักงานคณะกรรมการส่งเสริมการศึกษาเอกชน*

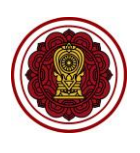

# 3) คลิก **กำหนดสิทธิ์การใช้งาน**

- 4) คลิกปุ่ม **6 กาหนดสิทธิ์การใช้งาน เ**พื่อกำหนดสิทธิ์ผู้จัดส่งแบบรายงานผู้สำเร็จการศึกษา (ปพ.3)
- 5) คลิก **การรับและจัดเก็บแบบรายงานผู้สำเร็จการศึกษา (ปพ.3/รนช.)**
- **B** บันทึก 6) คลิกปุ่ม

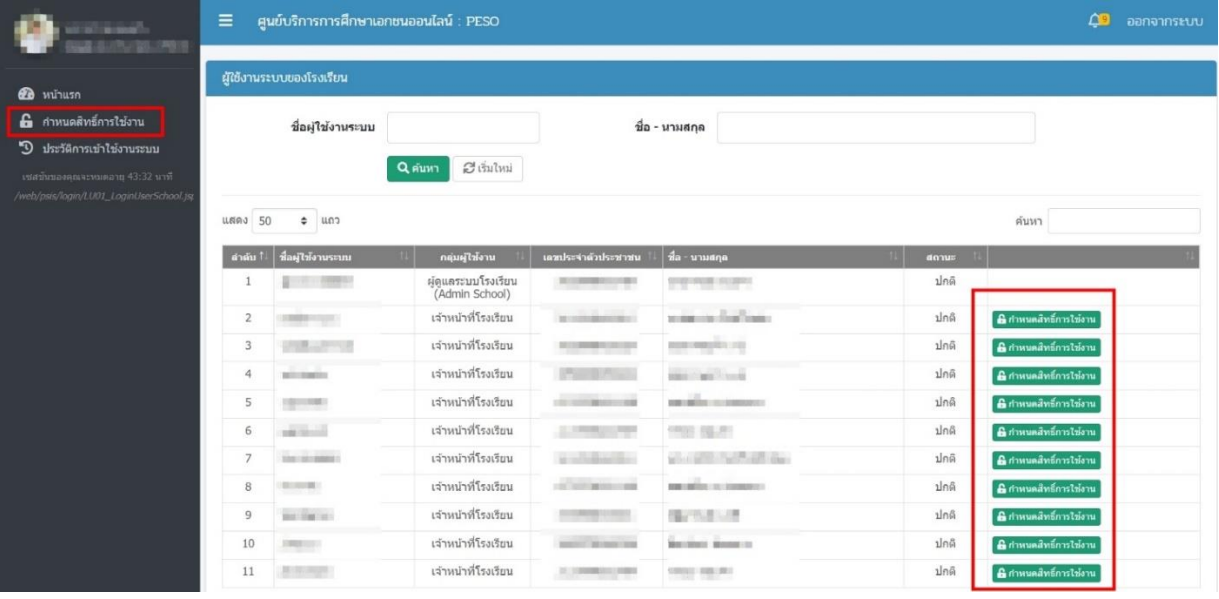

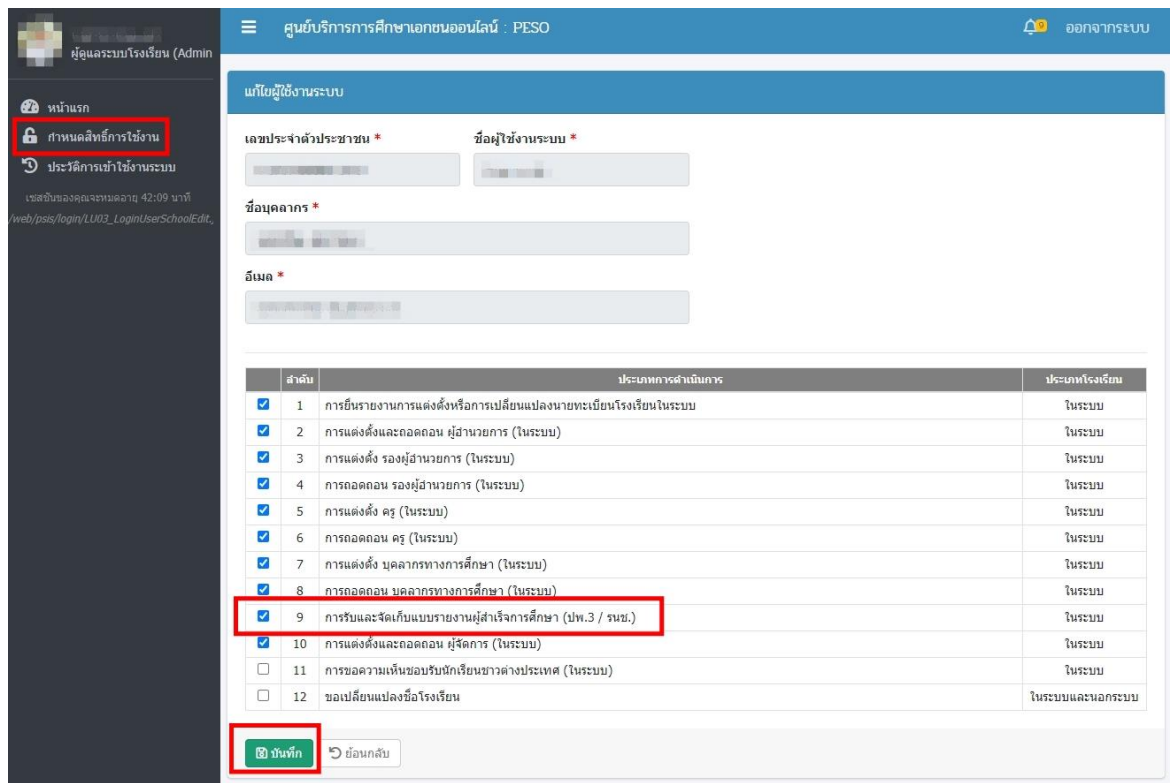

*รูปภาพที่ 4 แสดงหน้าจอการกำหนดสิทธิ์ผู้จัดส่งแบบรายงานผู้สำเร็จการศึกษา (ปพ.3)*

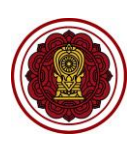

## <span id="page-7-0"></span>**2. การเพิ่มข้อมูล**

ผู้ใช้งานสามารถจัดส่งแบบรายงานผู้สำเร็จการศึกษา (ปพ.3) โดย

- 1) คลิก **ระบบยื่นเรื่องออนไลน์(ORSS)**
- 2) คลิก **รายงานผู้สำเร็จการศึกษา**

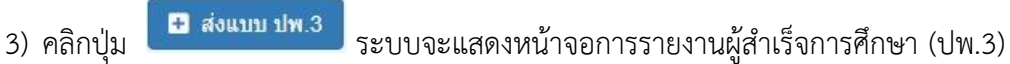

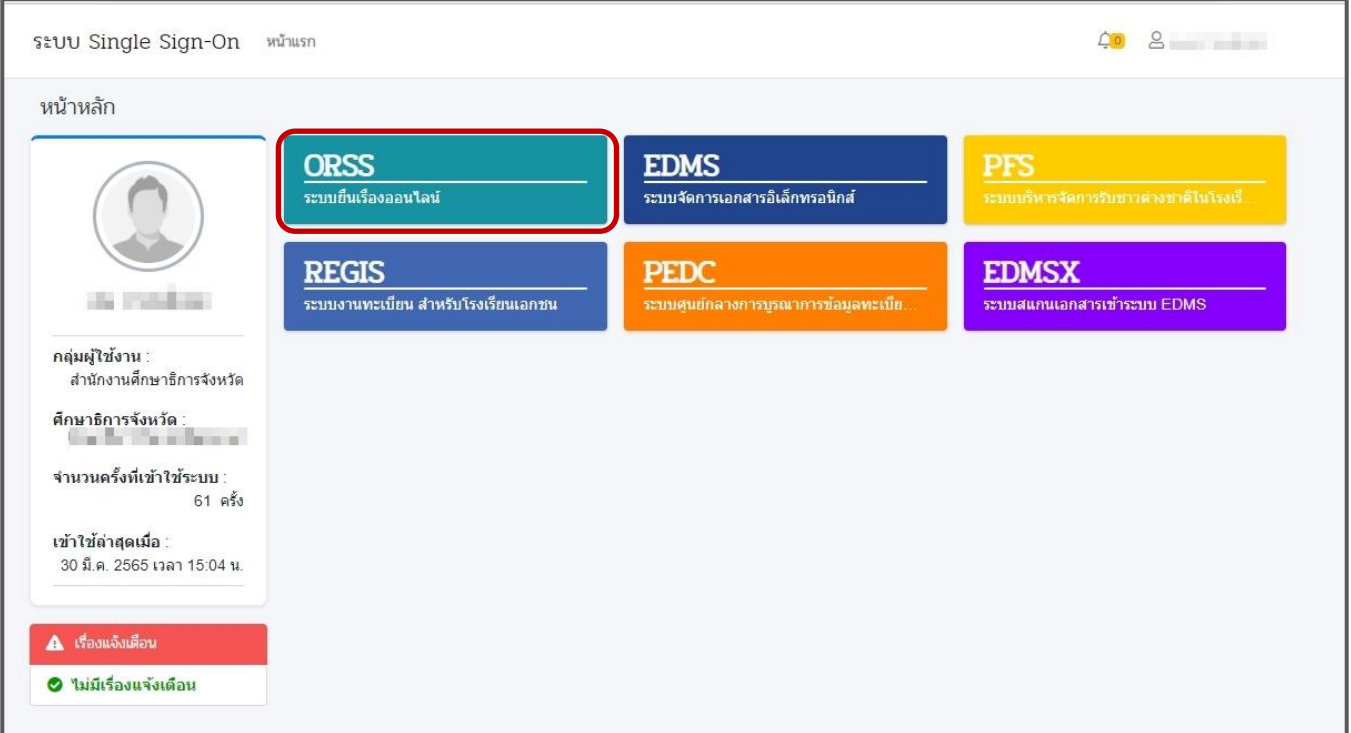

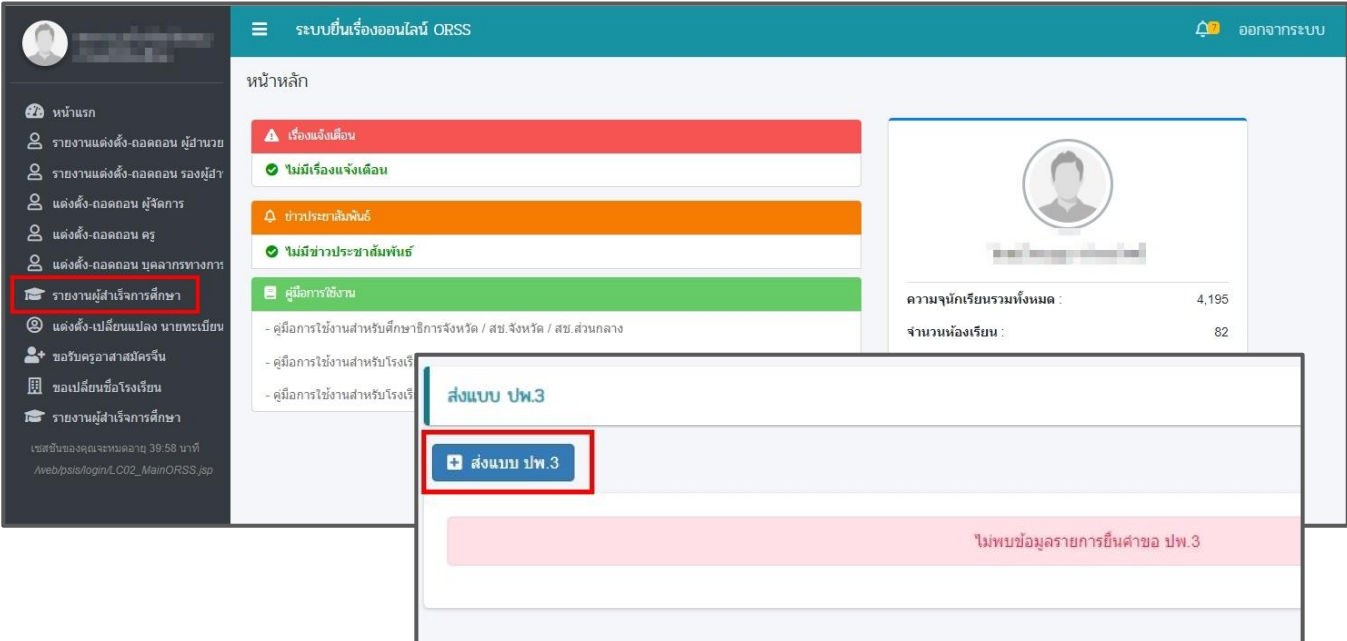

*รูปภาพที่ 5 แสดงหน้าจอการจัดส่งแบบรายงานผู้สำเร็จการศึกษา (ปพ.3)*

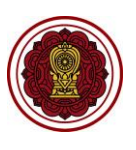

- 4) เลือกข้อมูล **ปีการศึกษา** ที่ต้องการ
- 5) เลือกข้อมูล **ปพ.3** ที่ต้องการ โดยสามารถเลือกส่งพร้อมกันได้ทุกระดับชั้นที่มีผู้จบการศึกษา
	- ปพ.๓ : ป (ป.๖) คือ ผู้สำเร็จการศึกษา ระดับประถมศึกษาปีที่ ๖
	- ปพ.๓ : บ (ม.๓) คือ ผู้สำเร็จการศึกษา ระดับมัธยมศึกษาปีที่ ๓
	- ปพ.๓ : พ (ม.๖) คือ ผู้สำเร็จการศึกษา ระดับมัธยมศึกษาปีที่ ๖
- 6) ระบุข้อมูล **อนุมัติผลวันที่** ที่ต้องการ
- 7) คลิกปุ่ม <mark>เพื่อมโยงรายชื่อผู้สำเร็จการศึกษาจากระบบ Regis เ</mark>พื่อเชื่อมโยงข้อมูลรายชื่อจาก

ระบบงานทะเบียน สำหรับโรงเรียนเอกชน (REGIS)

8) **จำนวนผู้สำเร็จการศึกษา** จะปรากฏจำนวนที่เชื่อมโยงมาจากระบบงานทะเบียน สำหรับโรงเรียนเอกชน (REGIS)

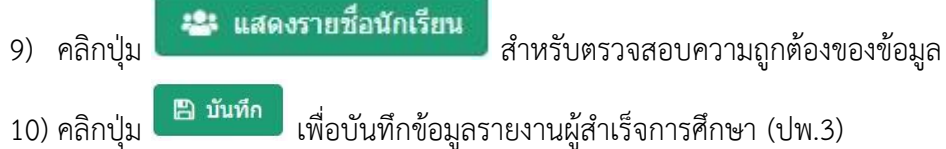

**หมายเหตุ** กรณีมีเครื่องหมายดอกจันสีแดง (\*) ต้องระบุหรือเลือกข้อมูลทุกช่อง

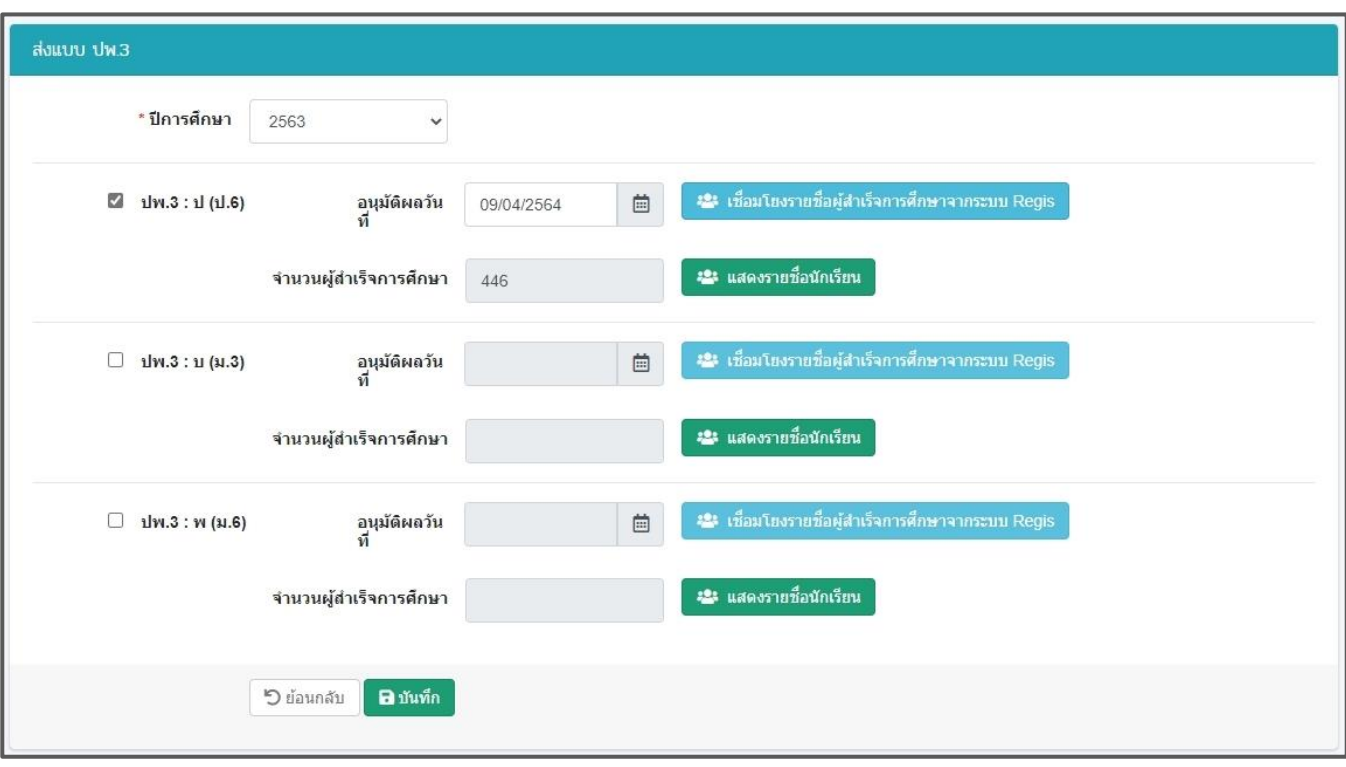

<span id="page-8-0"></span>*รูปภาพที่ 6 แสดงหน้าจอการเพิ่มข้อมูลรายงานผู้สำเร็จการศึกษา (ปพ.3)*

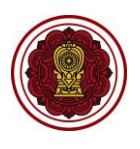

### <span id="page-9-0"></span>**3. การแนบไฟล์เอกสารและส่งคำขอ**

เป็นส่วนในการแนบเอกสารเพื่อจัดส่งรายงานผู้สำเร็จการศึกษา (ปพ.3) ซึ่งดำเนินการได้ดังนี้

1) ตรวจสอบรายชื่อผู้สำเร็จการศึกษาในแต่ละระดับที่เชื่อมโยงกับระบบงานทะเบียน สำหรับโรงเรียนเอกชน (REGIS)

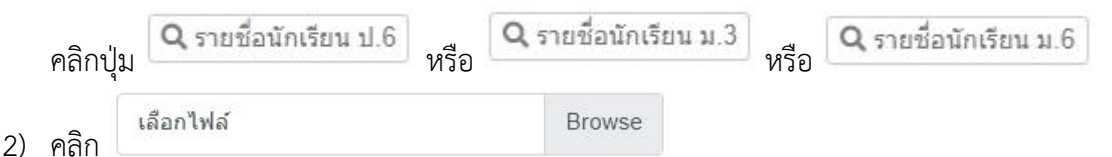

- การแนบไฟล์เอกสารมี 4 กรณี ดังนี้
- กรณี ผู้สำเร็จการศึกษา ระดับประถมศึกษาปีที่ 6 เลือกแนบเอกสาร **แบบรายงานผลการศึกษา ปพ.3 : ป (ป.6)**
- กรณี ผู้สำเร็จการศึกษา ระดับมัธยมศึกษาปีที่ 3 เลือกแนบเอกสาร **แบบรายงานผลการศึกษา ปพ.3**
- **: บ (ม.3)** และ **แบบรายงานการออกประกาศนียบัตรระดับมัธยมศึกษาตอนต้น**
- กรณี ผู้สำเร็จการศึกษา ระดับมัธยมศึกษาปีที่ 6 เลือกแนบเอกสาร **แบบรายงานผลการศึกษา ปพ.3** 
	- **: พ (ม.6)** และ **แบบรายงานการออกประกาศนียบัตรระดับมัธยมศึกษาตอนปลาย**
- **เอกสารเพิ่มเติม** ในกรณี ชื่อผู้เรียนมีนามสกุลไม่ตรงกับบิดา มารดา ให้แนบสำเนาใบแจ้งเกิด ใบเปลี่ยน ชื่อ หลักฐานมาแสดงว่าเป็นบิดา มารดา ผู้ให้กำเนิดผู้เรียน โดยต้องจัดทำเอกสารหลักฐานผู้เรียนทั้งหมด ให้อยู่ในรูปแบบไฟล์อิเล็กทรอนิกส์ (PDF File) จำนวน 1 ไฟล์
- 3) คลิกป<mark>ุ่ม ± อัปโหลด แ</mark>ละสามารถดูไฟล์เอกสารที่อัปโหลดได้ คลิกปุ่ม  $\theta$  รายละเอียด

**B** ยืนยันการส่งคำขอ 4) ตรวจสอบข้อมูลเรียบร้อย คลิกปุ่ม

5) จะขึ้นสถานะ **ตรวจสอบเอกสาร** เพื่อรอสำนักงานคณะกรรมการส่งเสริมการศึกษาเอกชน หรือ สำนักงาน ศึกษาธิการจังหวัด หรือ สำนักงานการศึกษาเอกชนจังหวัด แล้วแต่กรณีตรวจสอบข้อมูล

### **หมายเหตุ** กรณีมีเครื่องหมายดอกจันสีแดง (\*) ต้องระบุหรือเลือกข้อมูลทุกช่อง

คู่มือขั้นตอนการจัดส่งแบบรายงานผู้สำเร็จการศึกษา (ปพ.3) ระบบยื่นเรื่องออนไลน์(ORSS)

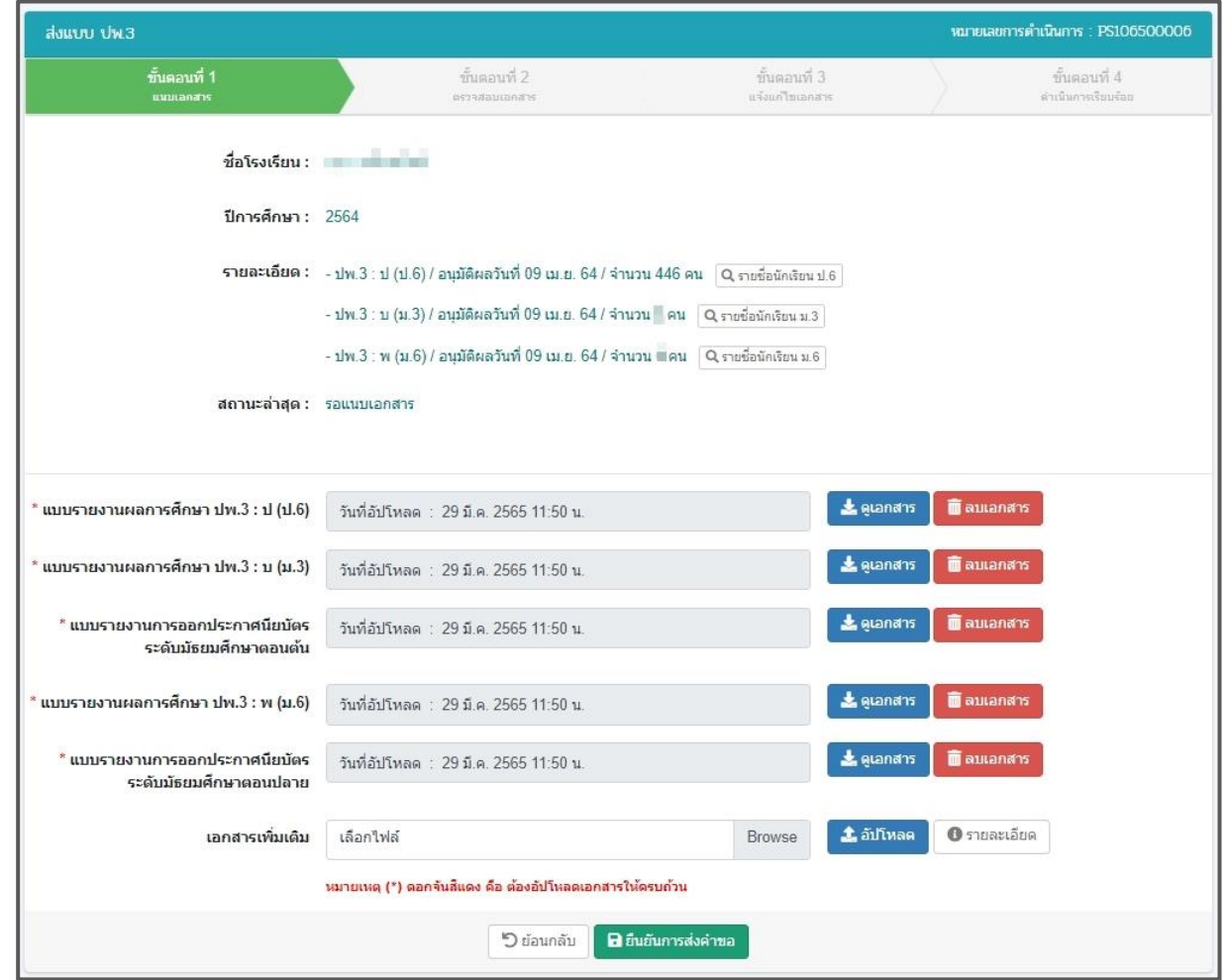

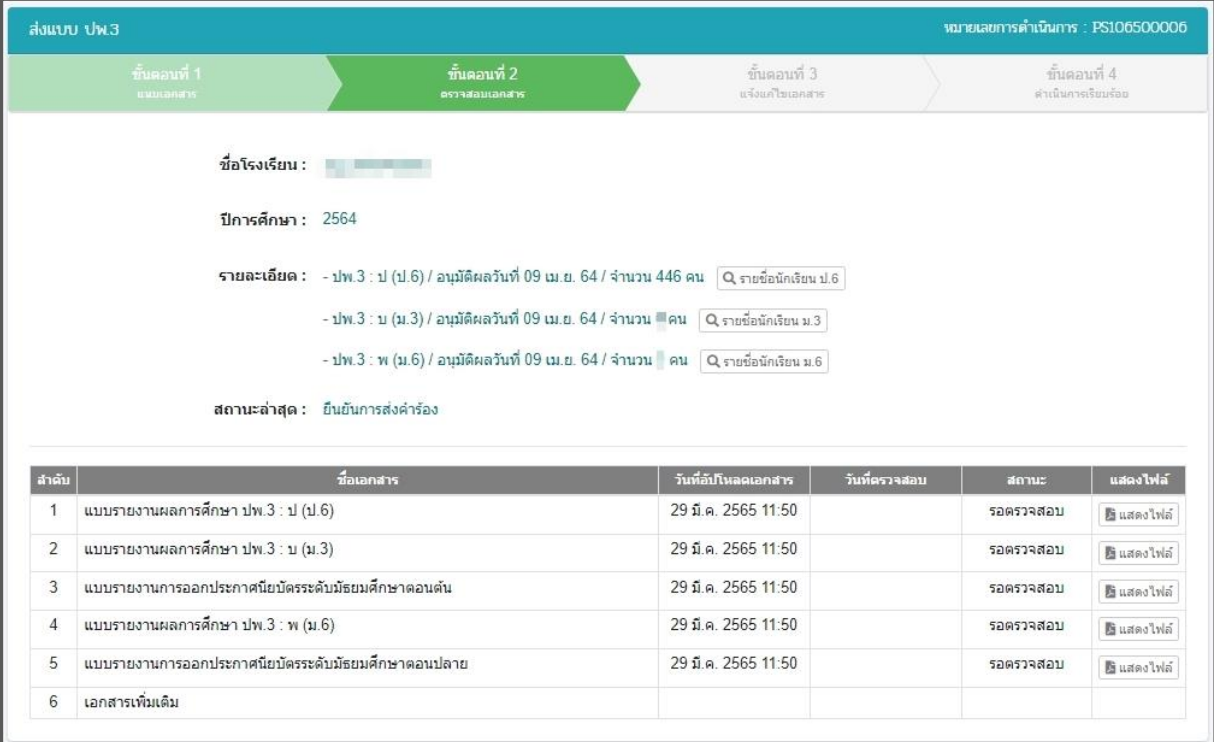

<span id="page-10-0"></span>*รูปภาพที่ 7 แสดงหน้าจอการแนบไฟล์เอกสาร*

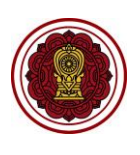

#### <span id="page-11-0"></span>**4. การแก้ไขข้อมูล**

เป็นหน้าจอสำหรับการแก้ไขข้อมูลที่ทางสำนักงานคณะกรรมการส่งเสริมการศึกษาเอกชน หรือ สำนักงาน ศึกษาธิการจังหวัด หรือ สำนักงานการศึกษาเอกชนจังหวัด แล้วแต่กรณี ส่งกลับมาให้แก้ไขข้อมูลในรายงานผู้สำเร็จ การศึกษา (ปพ.3) ซึ่งมีวิธีการ ดังนี้

- 1) เมื่อมีการส่งกลับให้แก้ไขข้อมูลจะปรากฎ สถานะ **แจ้งแก้ไขเอกสาร**
- 2) คลิก **ส่งแบบ ปพ.3/รนช**
- 3) คลิกปุ่ม เพื่อแสดงรายละเอียดการแก้ไขข้อมูล

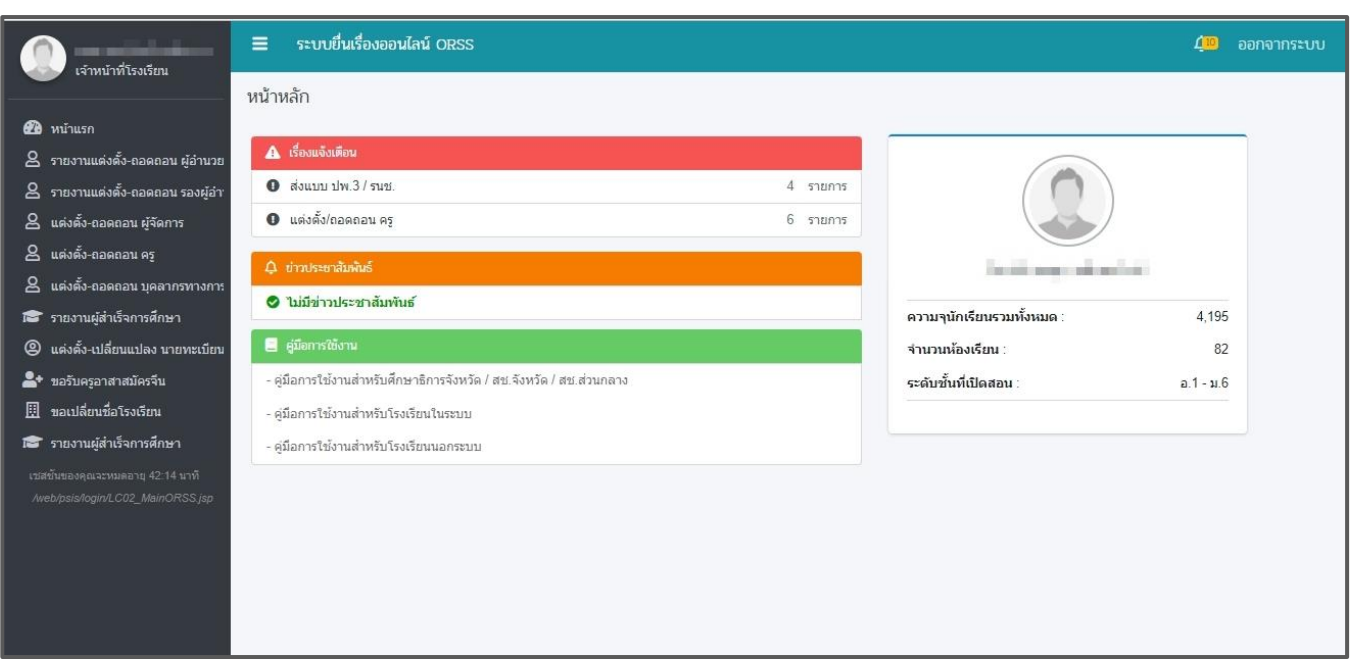

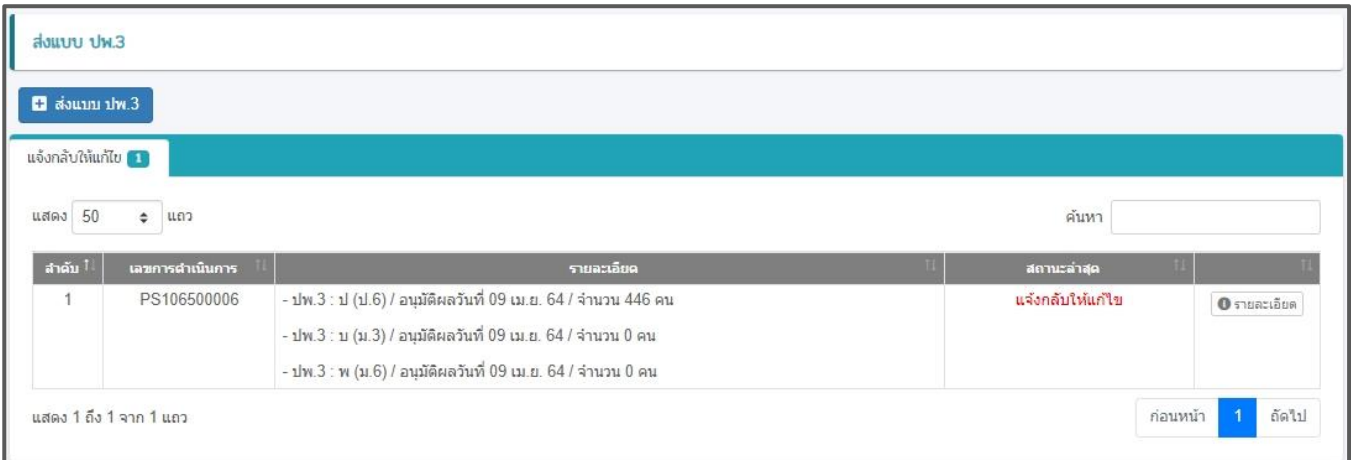

<span id="page-11-1"></span>*รูปภาพที่ 8 แสดงหน้าจอการแจ้งแก้ไขข้อมูล*

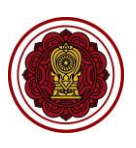

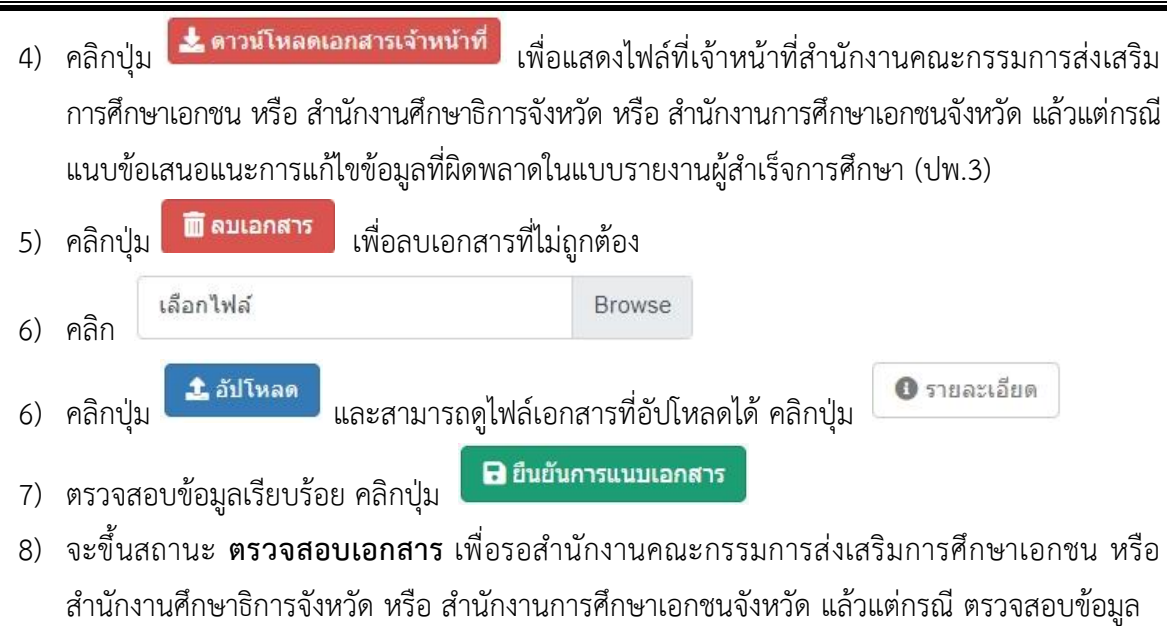

**หมายเหตุ** กรณีมีเครื่องหมายดอกจันสีแดง (\*) ต้องระบุหรือเลือกข้อมูลทุกช่อง

<span id="page-13-0"></span>

คู่มือขั้นตอนการจัดส่งแบบรายงานผู้สำเร็จการศึกษา (ปพ.3) ้<br>ระบบยื่นเรื่องออนไลน์ (ORSS)<br>————————————————————

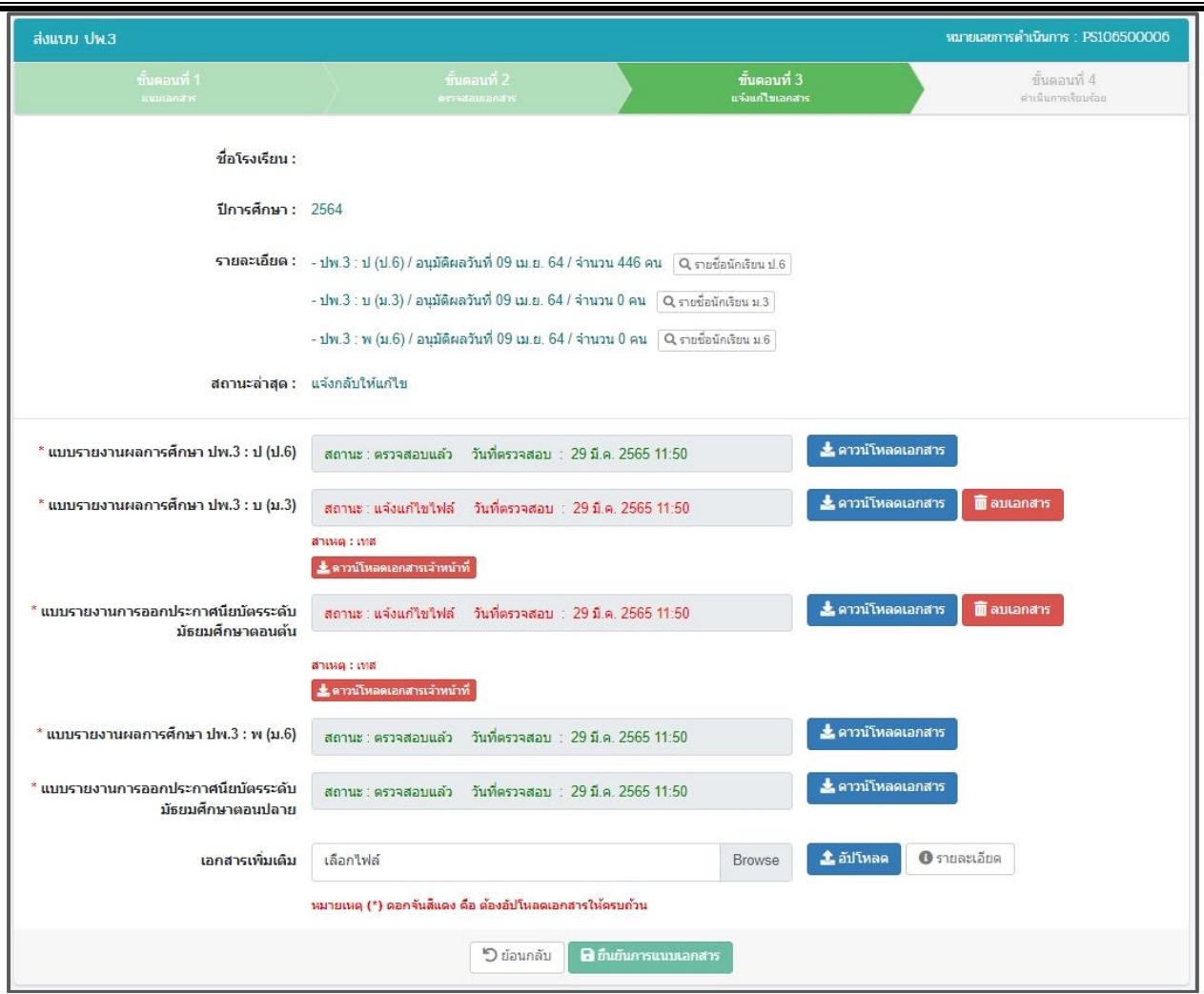

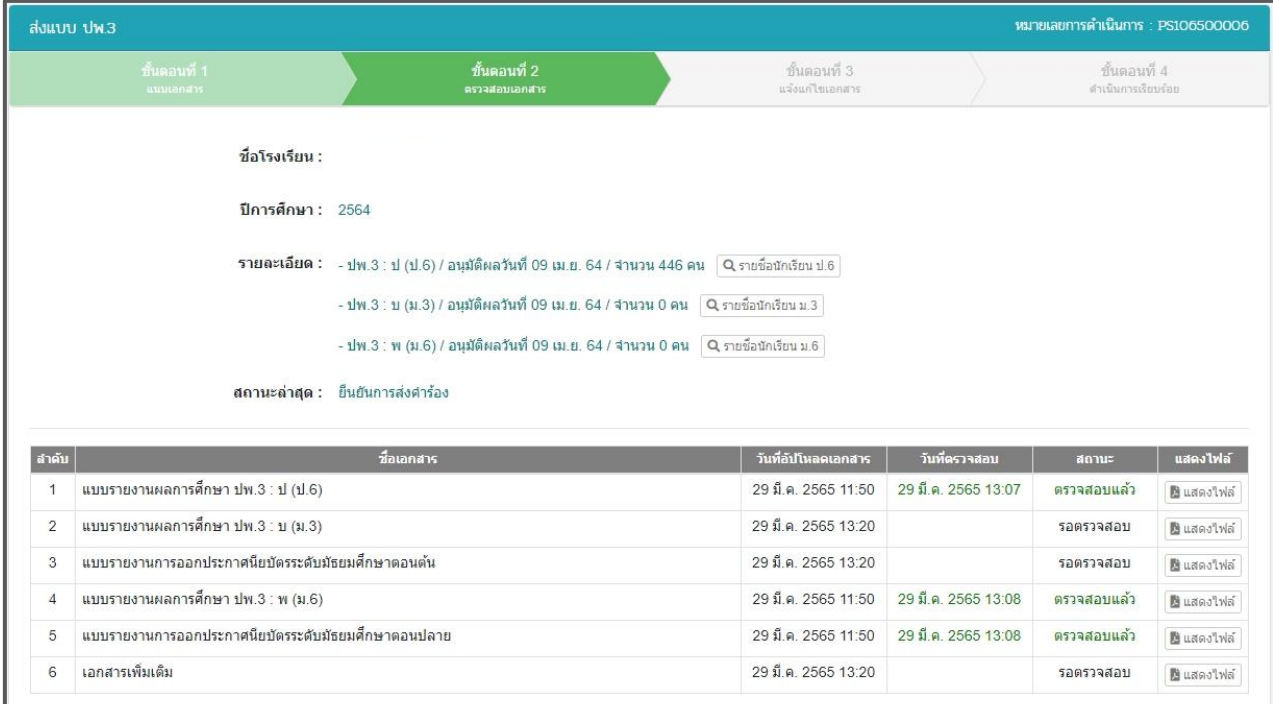

*รูปภาพที่ 9 แสดงหน้าจอการแนบไฟล์การแก้ไขข้อมูล*

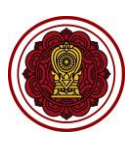

### **5. การเรียกดูข้อมูลแบบรายงานผู้สำเร็จการศึกษา (ปพ.3) ย้อนหลัง**

- 1) กรณีโรงเรียนในระบบ ประเภทสามัญศึกษา ในส่วนภูมิภาค หลังจากเจ้าหน้าที่สำนักงานศึกษาธิการจังหวัด หรือ สำนักงานการศึกษาเอกชนจังหวัด แล้วแต่กรณีตรวจสอบเรียบร้อยแล้ว จะขึ้นสถานะ **ดำเนินการ เรียบร้อย (รอเจ้าหน้าที่ สช. ส่วนกลางตรวจสอบ)**
- 2) เจ้าหน้าที่สำนักงานคณะกรรมการส่งเสริมการศึกษาเอกชนจะดำเนินการตรวจสอบแบบรายงานผู้สำเร็จ การศึกษา (ปพ.3) อีกครั้ง หากตรวจสอบแบบรายงานผู้สำเร็จการศึกษา (ปพ.3) เรียบร้อยแล้ว จะขึ้น สถานะ **ดำเนินการเรียบร้อย (ส่วนกลางตรวจสอบแล้ว)** ถึงจะถือว่าการส่งแบบรายงานผู้สำเร็จการศึกษา (ปพ.3) เสร็จสิ้นเรียบร้อย
- 3) ไฟล์เอกสารแบบรายงานผู้สำเร็จการศึกษา (ปพ.3) จะจัดเก็บในระบบยื่นเรื่องออนไลน์ โดยสามารถ

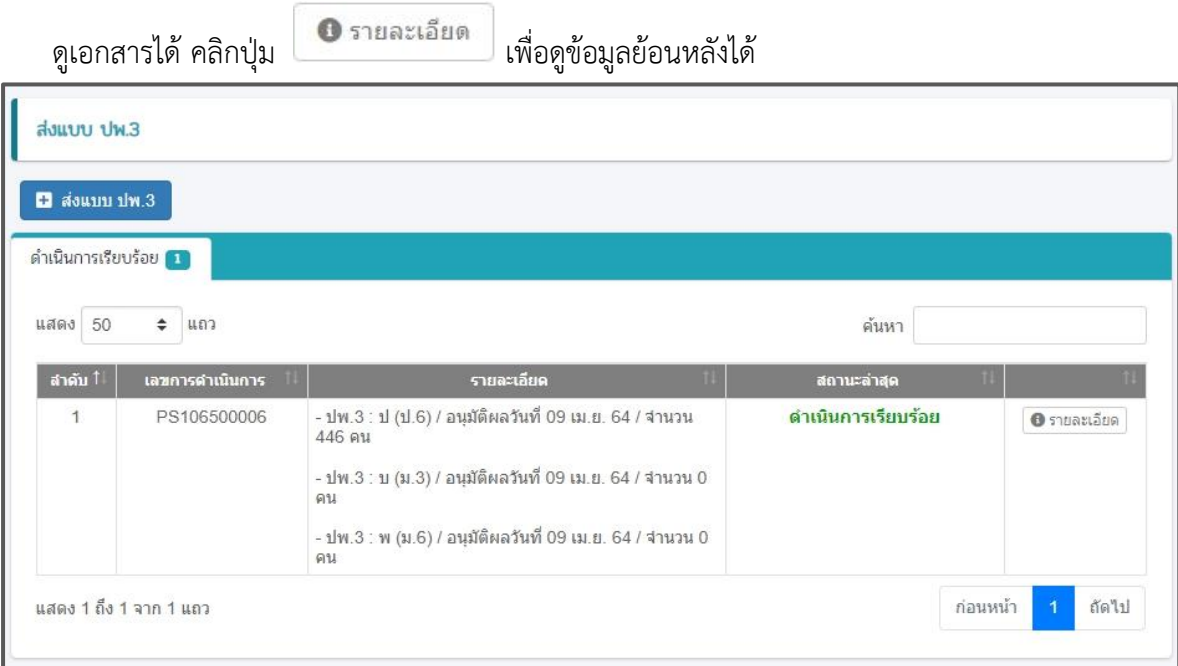

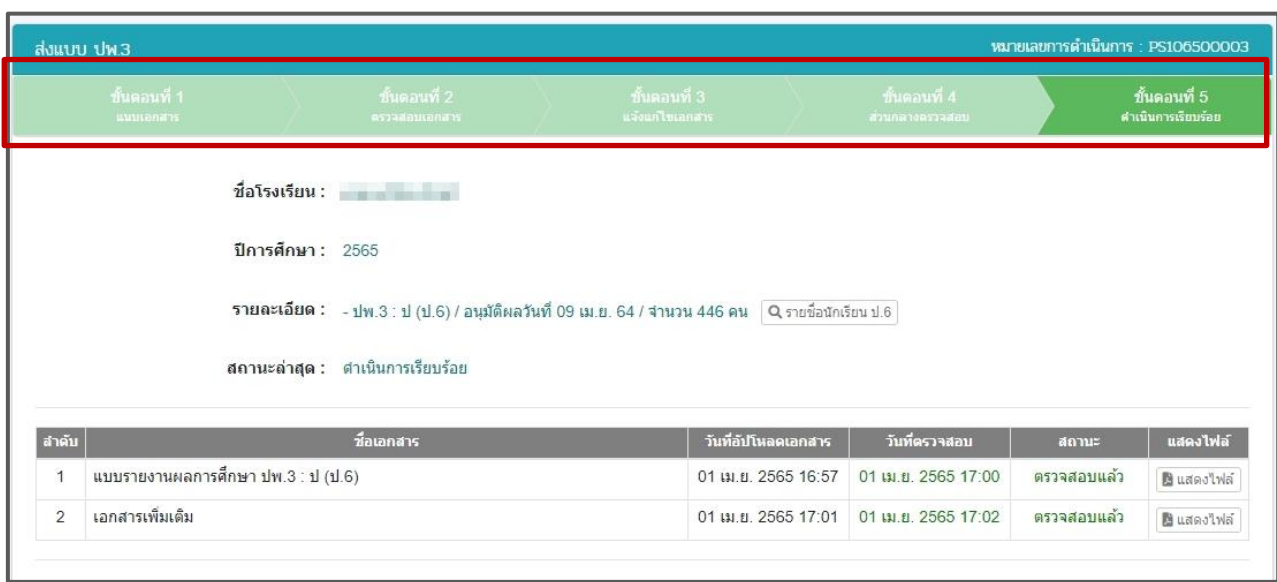

<span id="page-14-0"></span>*รูปภาพที่ 10 แสดงหน้าจอการเรียกดูข้อมูลแบบรายงานผู้สำเร็จการศึกษา (ปพ.3) ย้อนหลัง*